## HRIN KYRER エクスポート機能: Evernote

## 初期設定は簡単!!お持ちのEvernoteアカウントを登録するだけ!!

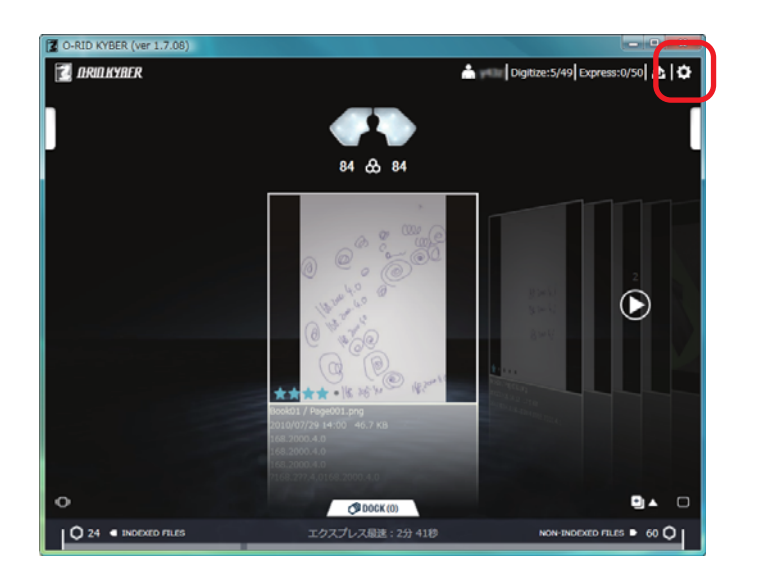

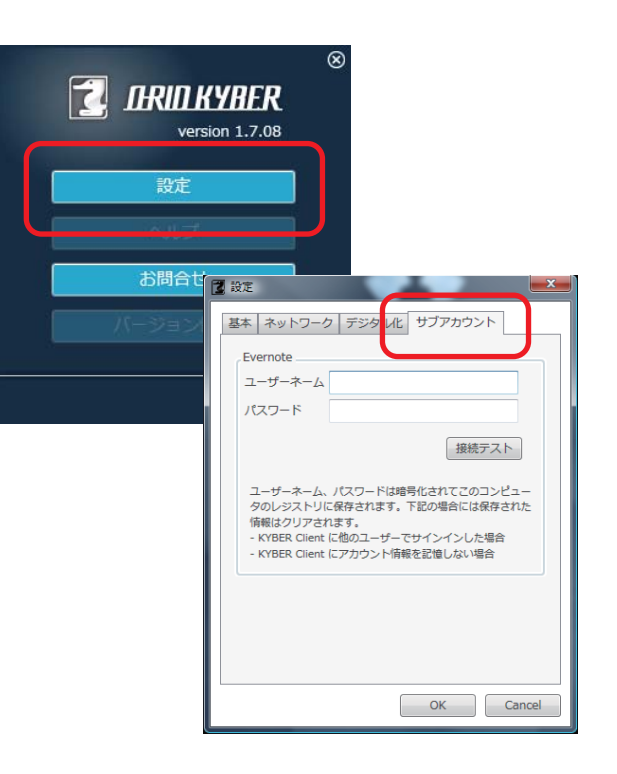

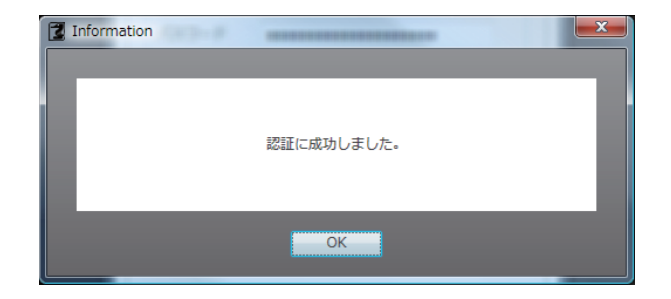

O-RID KYBERを起動します。画面右上へマ ウスを移動し、表示された「設定」アイコンをクリックしてください。

*1*

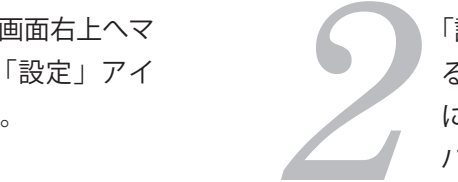

「設定」メニューをクリック、表示され インスティー インスプロー でんきょう に、完了画面 る設定パネルの右端「サブアカウント」 インスプロードを入力してください。 インスワードを入力してください。 インスプロード こうしゅうしょうじゅつ こうしょうしゅうしょういい こうしゅうしょういい こうしょうりゅうしょういい こうしゅうしょういい こうしゅうしょういい こうしょういい こうしゅうしょういい こうしゅうしょういい こうしゅうしょうい

**ORIO KYRER** エクスポート機能:Evernote

## 利用方法も簡単!!連携したいデータとエクスポートの種類を選んでクリックするだけ!!

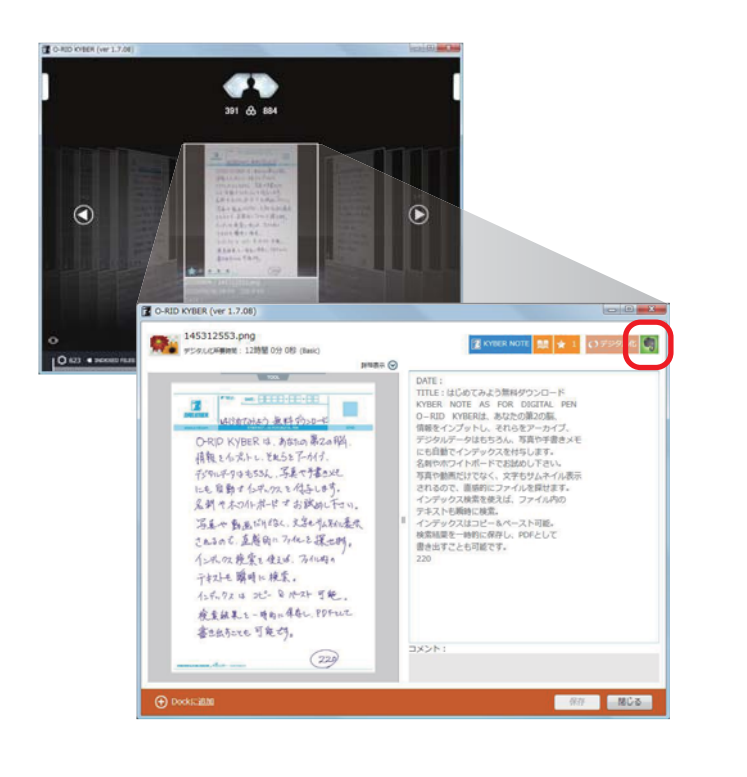

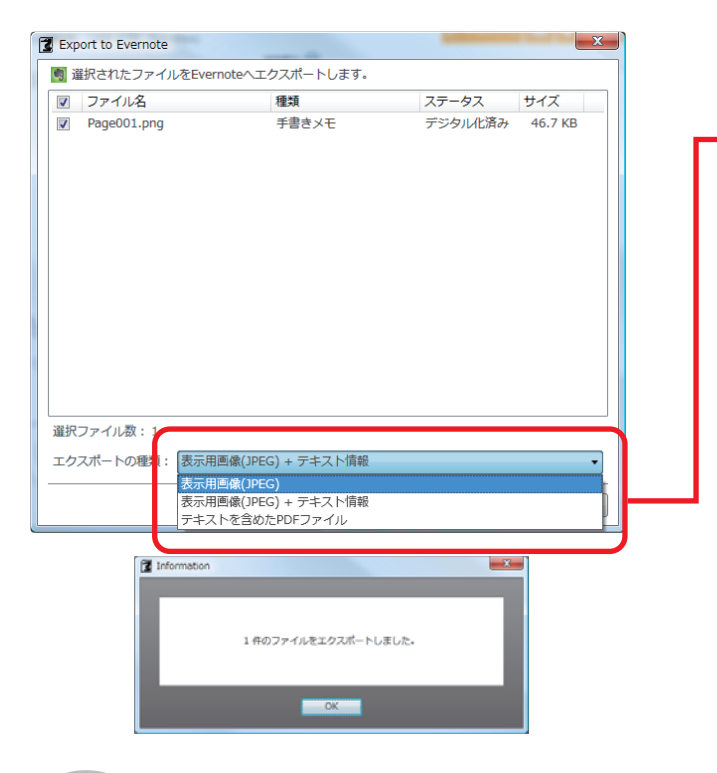

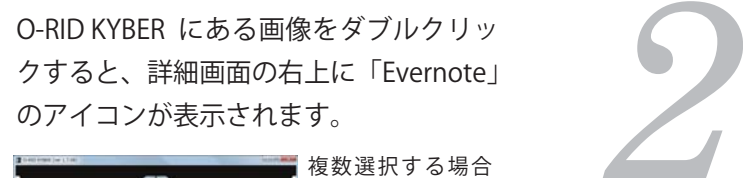

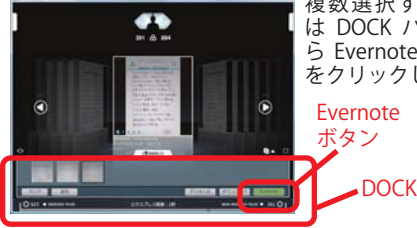

*1*

ら Evernote ボタン をクリックします。

:をダブルクリッ<br>上に「Evernote」 ファイルのK」をクリック。 エクスポートするファイルの種類を選 とっている Devernote からファイルを確認してみま<br>す。 エクスポート完了メッセージが表示さ しょう。 エクスポート完了メッセージが表示さ しょう。 しょう。 しょう。 しょう。 こうえいかんたら OK をクリックしてください。

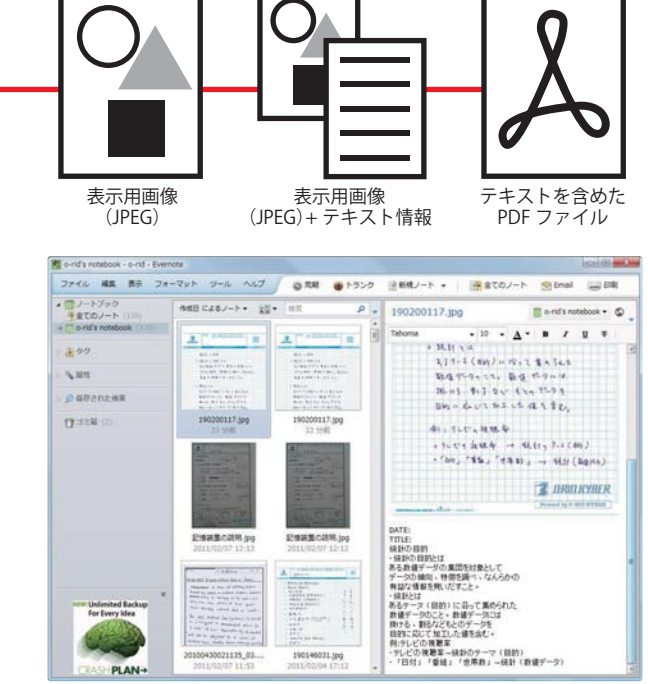

## これで最強の第2の脳に!!!